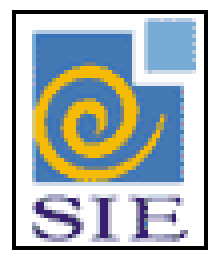

# SIE - SISTEMA DE INFORMAÇÕES PARA O ENSINO

# CANCELAMENTO E REMARCAÇÃO DE FÉRIAS

SANTA MARIA – FATECIENS – 2008

Este manual tem por finalidade apresentar as especificações detalhadas da aplicação de Cancelamento e Remarcação de Férias (RHCCancFerias.exe), componente da Solução de Tecnologia da Informação desenvolvida pela equipe técnica de Recursos Humanos, objeto de convênio UFSM/FATECIENS.

## **SUMÁRIO**

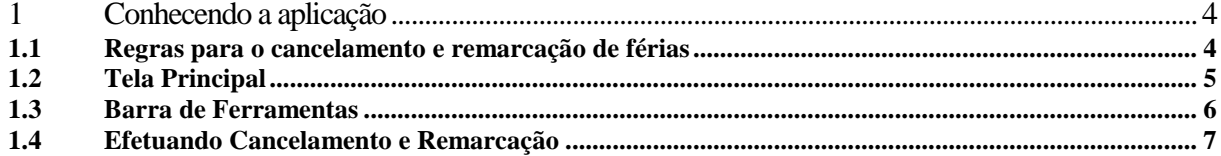

## <span id="page-3-0"></span>**1 CONHECENDO A APLICAÇÃO**

O objetivo da aplicação é proporcionar uma flexibilização do gerenciamento de férias, uma vez que, as situações reais que ocorrem nas instituições não são vistas pelas legislações pertinentes.

Esta aplicação fornece um controle, somente para gerenciamento interno da própria instituição, de peculiaridades conforme a situação elencada abaixo:

*- Férias marcadas pelo funcionário, onde já ocorreu efeito financeiro, ou seja, o funcionário já recebeu por estas férias, porém efetivamente, por uma necessidade urgente de serviço ou outro motivo tiveram que ser canceladas e remarcadas para outra data. Também é possível cancelar a remarcação.*

Caso sua instituição seja uma universidade federal, cabe salientar que para o SIAPE o que será visto, serão sempre as férias originais no momento de seu processamento. Estes cancelamentos e remarcações são apenas para gerenciamento interno da instituição e não são enviados para o SIAPE.

### <span id="page-3-1"></span>**1.1 Regras para o cancelamento e remarcação de férias**

- Somente é permitido cancelar e remarcar férias que já foram processadas, ou seja, que já sofreram efeito financeiro em folha de pagamento.

- As regras para cancelamento e remarcação de férias obedecem às mesmas diretrizes de marcação de férias normais. Desta forma, considera os limites do período de férias (período permitido para usufruir as férias) correspondente ao exercício das férias estão sendo canceladas.

#### **Exemplo:**

Exercício: 2006 – Período de Férias: 01/01/2006 – 31/12/2007 Férias Processadas: 10/10/2006 – 09/11/2007 – 30 Dias Férias Canceladas: 10/10/2006 – 09/11/2007 – 30 Dias Férias Remarcadas: 10/11/2007 – 09/12/2007 – 30 Dias Não poderia remarcar estas férias após 31/12/2007, ou antes, de 01/01/2006, pois os limites estão compreendidos entre estas datas.

- Podem ser cancelados e remarcados todos os dias de férias ou apenas alguns dias férias. No exemplo acima, poderiam ter sido cancelados somente 15 dias de férias e remarcados 15 dias.

- Não podem ser canceladas férias cujo Período de Férias já esteja finalizado. A mensagem aparecerá: *"Não é permitido fazer cancelamento em períodos de férias já terminados".*

- Não podem ser remarcadas férias cujo número de dias seja menor que o mínimo de dias permitidos. (Salvo se o total de dias cancelados for menor que o mínimo).

- A Data de Início e Data de Término deve estar dentro intervalo correspondente ao registro que está sendo cancelado. Caso não esteja a mensagem será informada: *"Período de férias a ser cancelado está fora do período de férias marcado"*

#### <span id="page-4-0"></span>**1.2 Tela Principal**

Para iniciar o cancelamento e remarcação de férias, primeiramente encontre a aplicação de Cancelamento/Remarcação de Férias (RHCCancFerias.exe), dentro do Sistema de Administração de Recursos Humanos. Selecione e clique em **Executar**.

(A numeração de sua árvore pode estar diferente da indicada na figura)

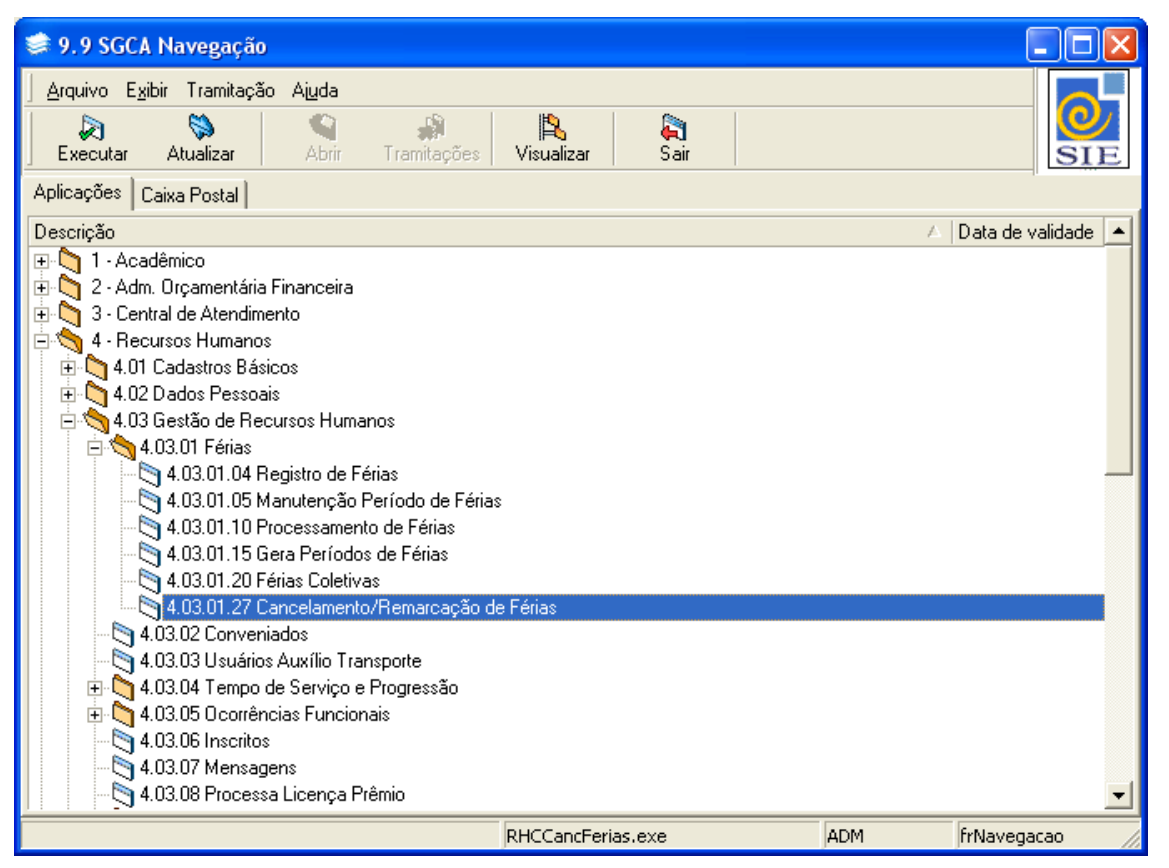

Figura 1 - Tela Principal do SIE

## <span id="page-5-0"></span>**1.3 Barra de Ferramentas**

Quando a aplicação é inicializada, os seguintes botões na barra de ferramentas estarão habilitados:

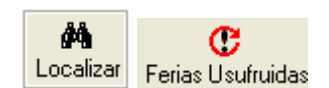

Figura 2 - Botões da Barra de Ferramentas

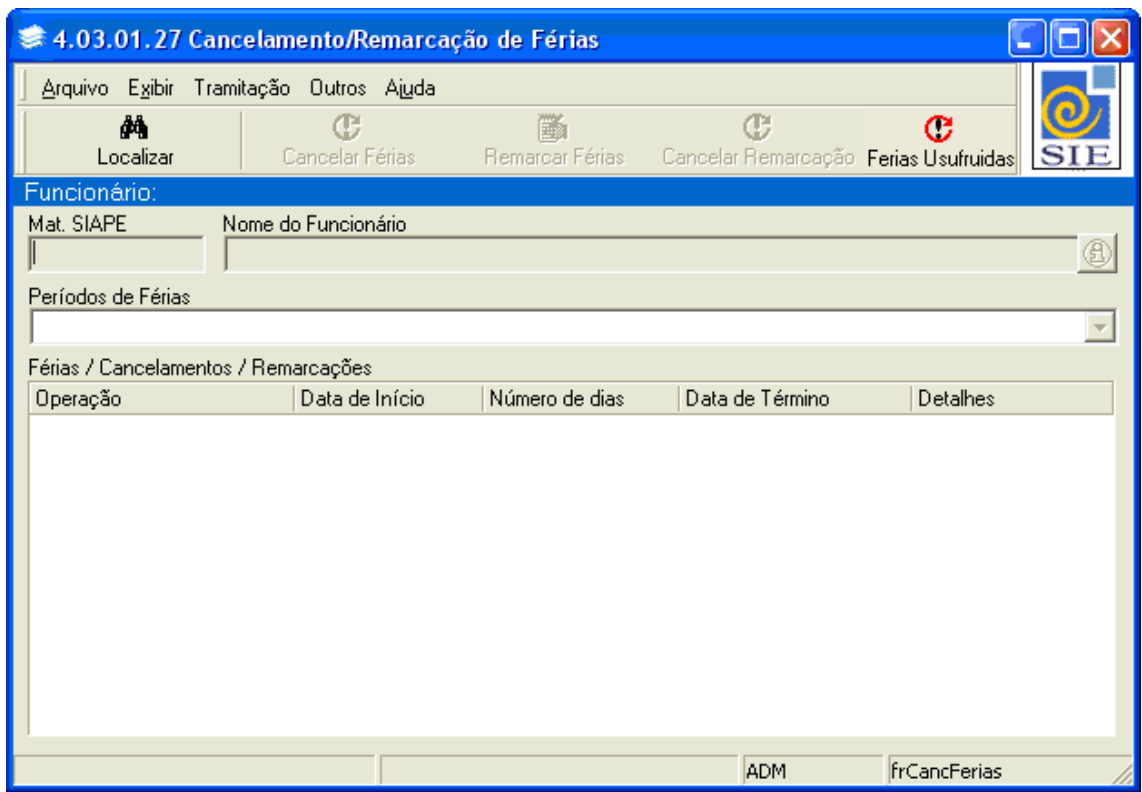

Figura 3 - Tela da Aplicação de Cancelamento ou Remarcação de Férias

**Localizar:** também pode ser acessado pelo menu **Arquivo**|**Localizar**, através desse comando pode ser localizado um funcionário.

**Férias Usufruídas**: O botão **Férias Usufruídas** traz o histórico dos dias efetivamente usufruídos pelo funcionário.

### <span id="page-6-0"></span>**1.4 Efetuando Cancelamento e Remarcação**

Para cancelar as férias de um funcionário, clique no botão **Localizar** buscando o funcionário para o que deseja efetuar o cancelamento.

No campo **Períodos de Férias** estarão os períodos de férias disponíveis para seleção.

Selecione um período.

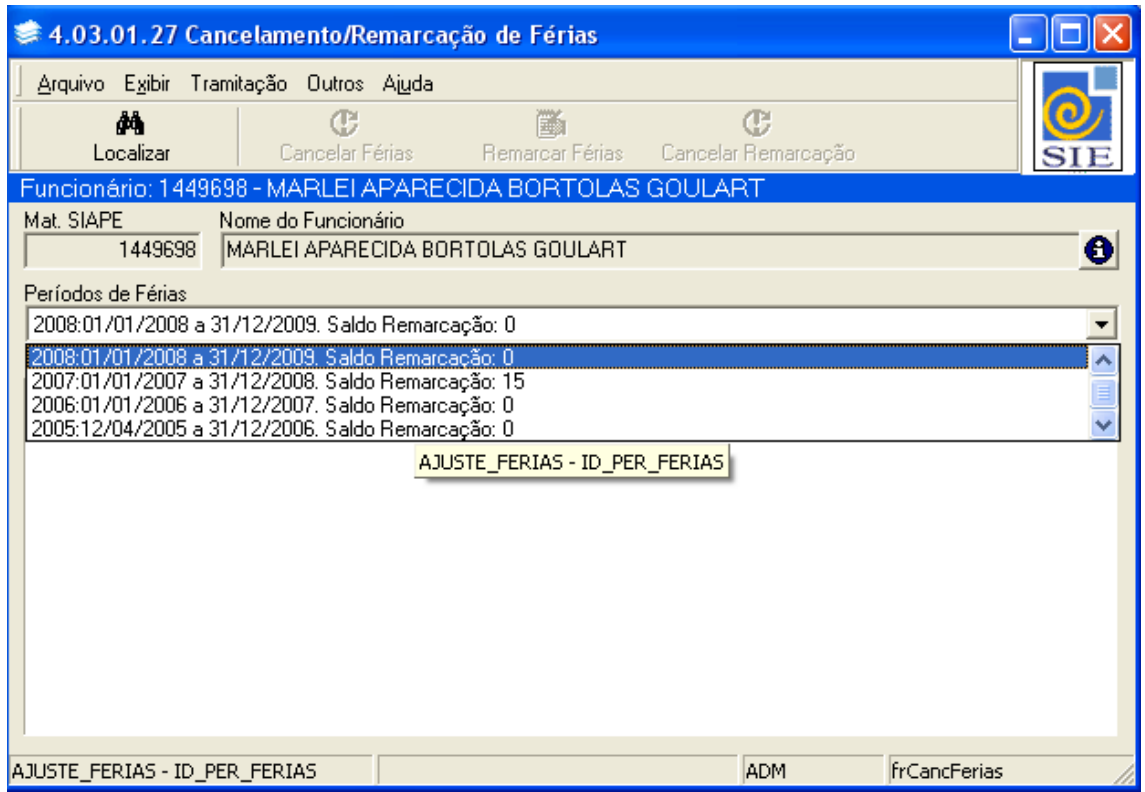

Figura 4 – Selecionando um período de férias

Ao selecionar um período, na grade de dados abaixo, serão visualizados os registros de férias processados correspondente ao exercício selecionado.

Selecione o registro para o qual deseja efetuar o cancelamento e clique no botão **Cancelar Férias.** 

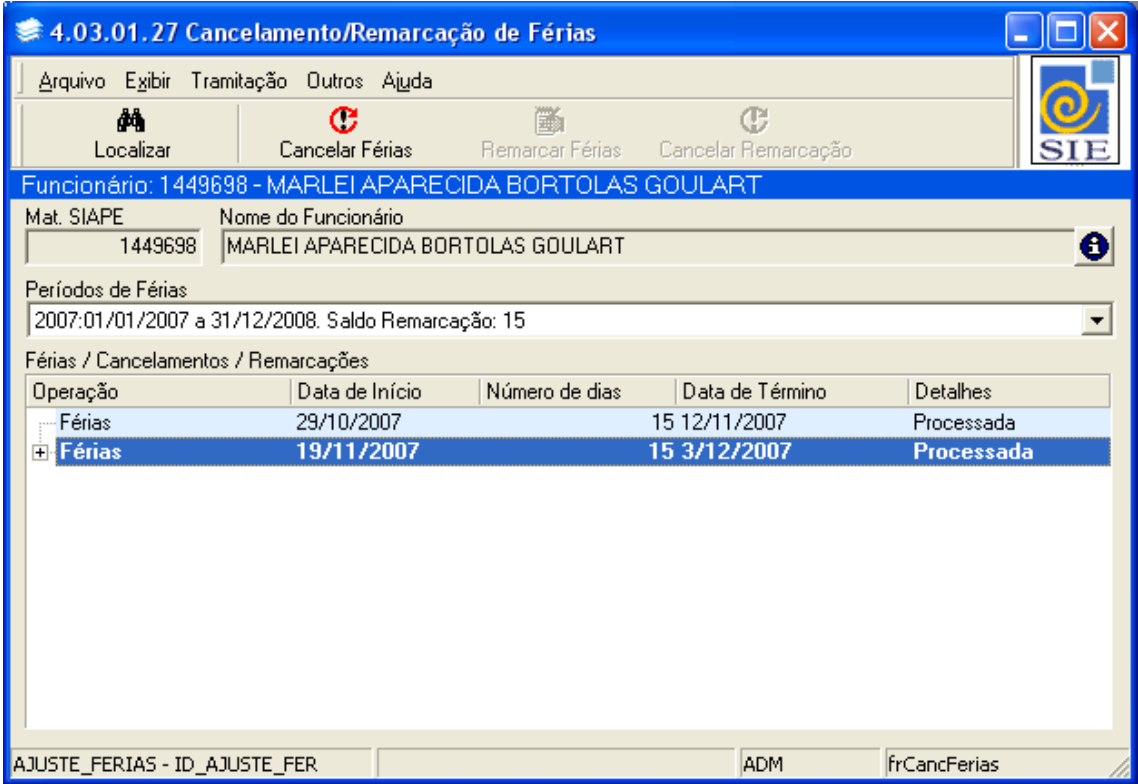

Figura 5 – Selecionando um registro para ser cancelado

Na tela que será visualizada, informe a **Data de Início**, o **Número de Dias** e o **Motivo do Ajuste.** Informe alguma observação adicional caso ache necessário.

#### Clique em **Salvar.**

A Data de Início e Data de Término deve estar dentro intervalo correspondente ao registro que está sendo cancelado. Caso não esteja a mensagem será informada: *"Período de férias a ser cancelado está fora do período de férias marcado"*

Podem ser cancelados todos os dias do registro ou menos dias.

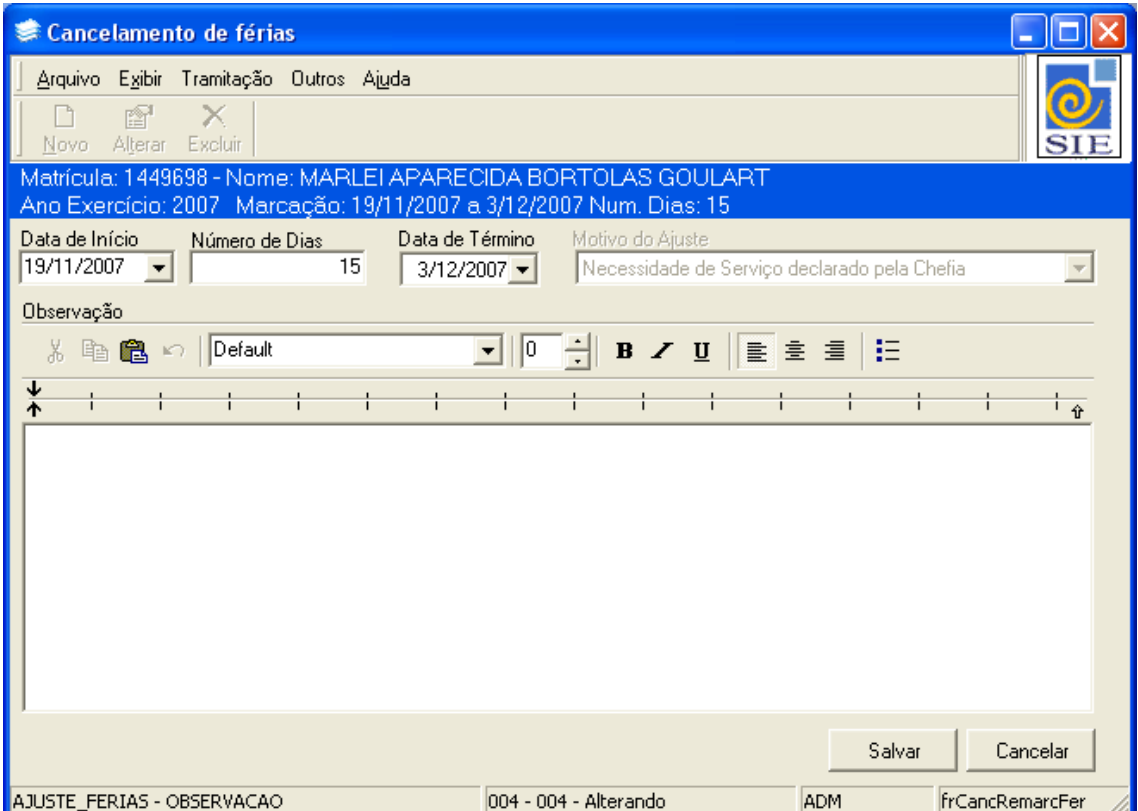

Figura 6 – Informado os dados do cancelamento.

Após o cancelamento, observe que constará na grade de dados o registro de cancelamento efetuado. Verifique que com o cancelamento foi gerado um "Saldo de Remarcação" que corresponde aos dias que podem ainda ser remarcados para nova data. O saldo de remarcação fica vinculado ao ano de exercício e não aos registros de férias.

Para fazer a remarcação, selecione o respectivo cancelamento e clique no botão **Remarcar Férias.**

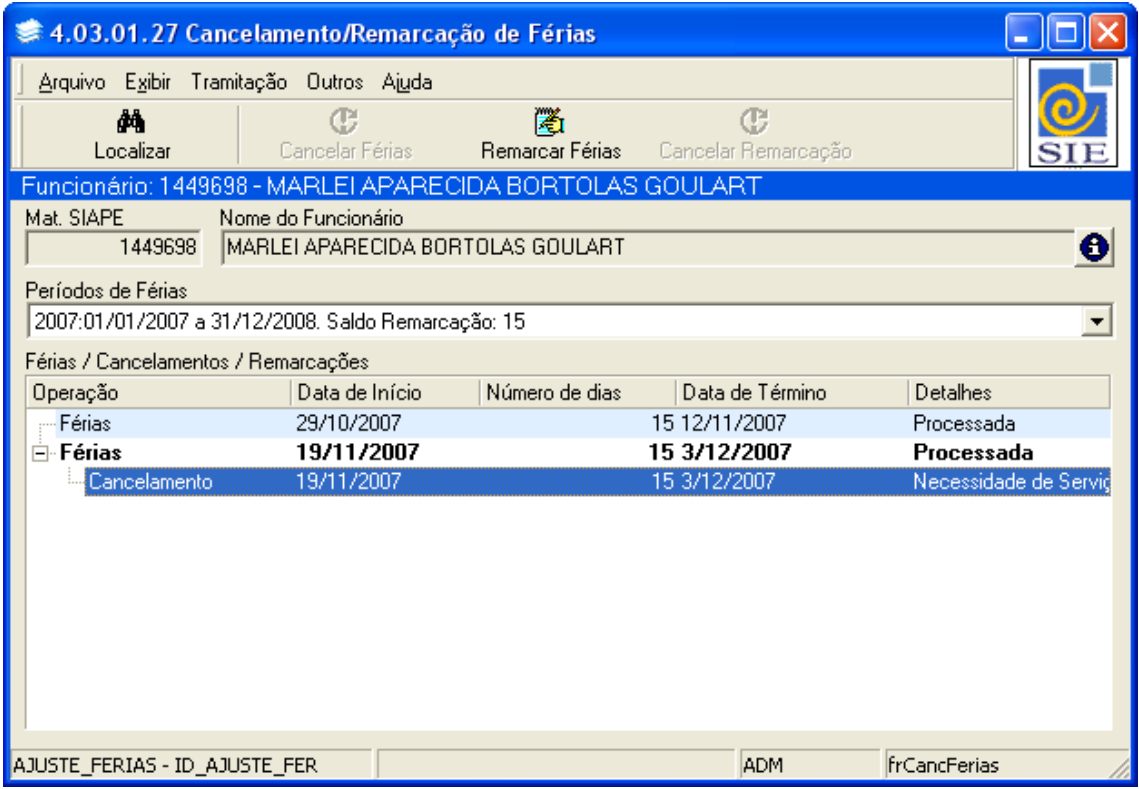

Figura 7 – Visualizando o registro de cancelamento

Na tela Remarcação de Férias, informe a nova **Data de Início** e o **Número de Dias** a serem remarcados.

### Clique em **Salvar.**

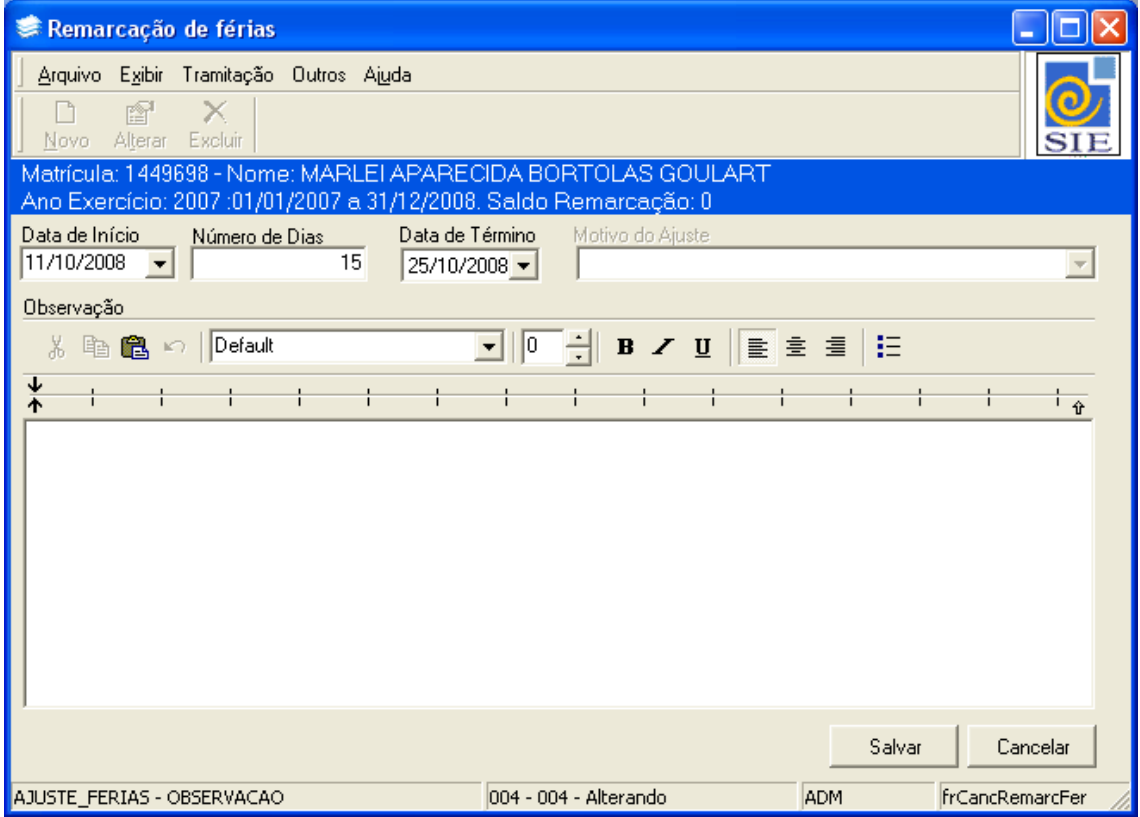

Figura 8 – Efetuando a remarcação

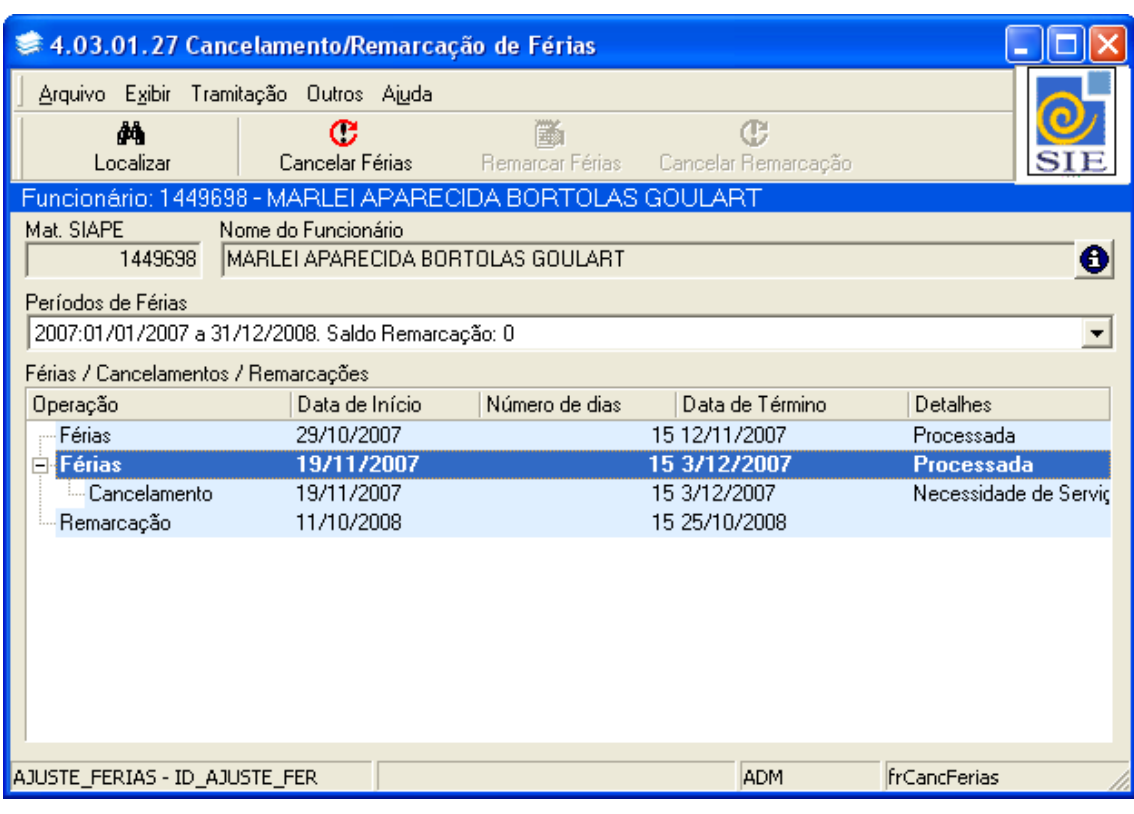

Observe como fica o histórico com o cancelamento e remarcação efetuada.

Figura 9 – Visualizando o cancelamento e a remarcação

A remarcação ainda pode ser cancelada. Para este procedimento selecione a remarcação e clique no botão **Cancelar Remarcação.**

Na tela seguinte, informe os dados de cancelamento da remarcação e clique em **Salvar**.

Para remarcar novamente, selecione a remarcação cancelada e clique no botão **Remarcar Férias.**

Na tela seguinte, informe os dados da nova remarcação e clique em **Salvar**.

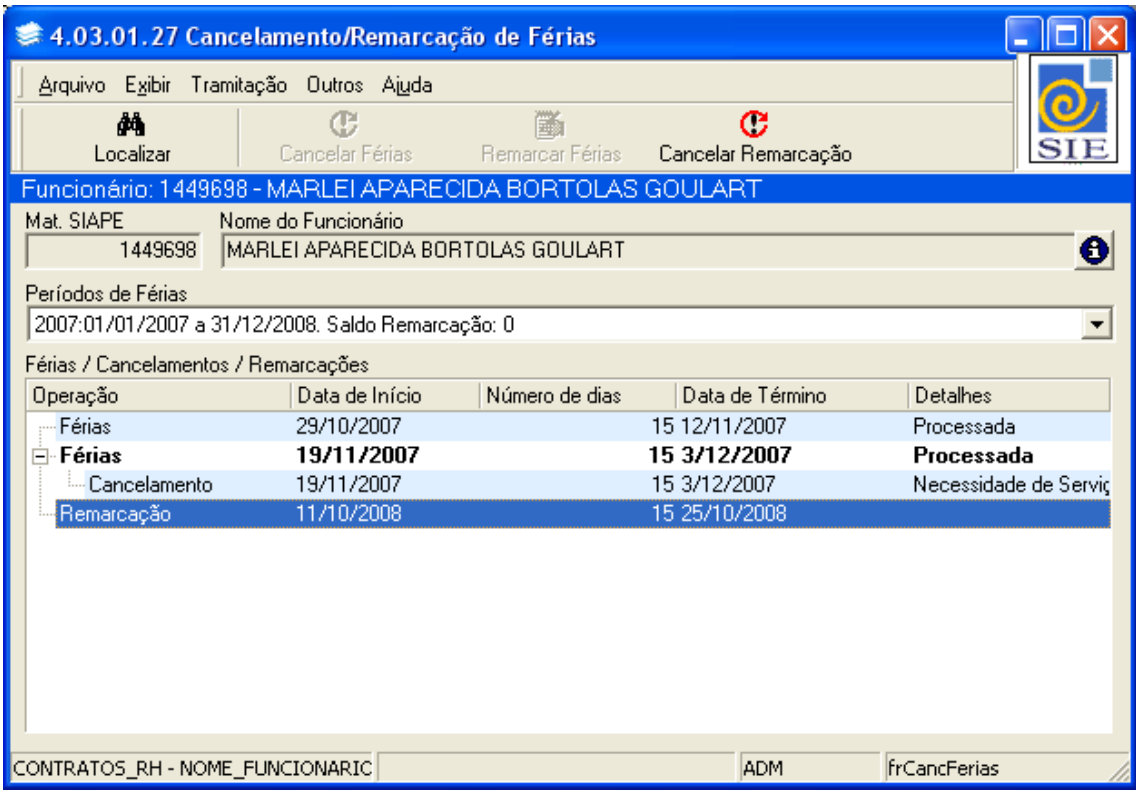

Figura 10 – Cancelamento da Remarcação

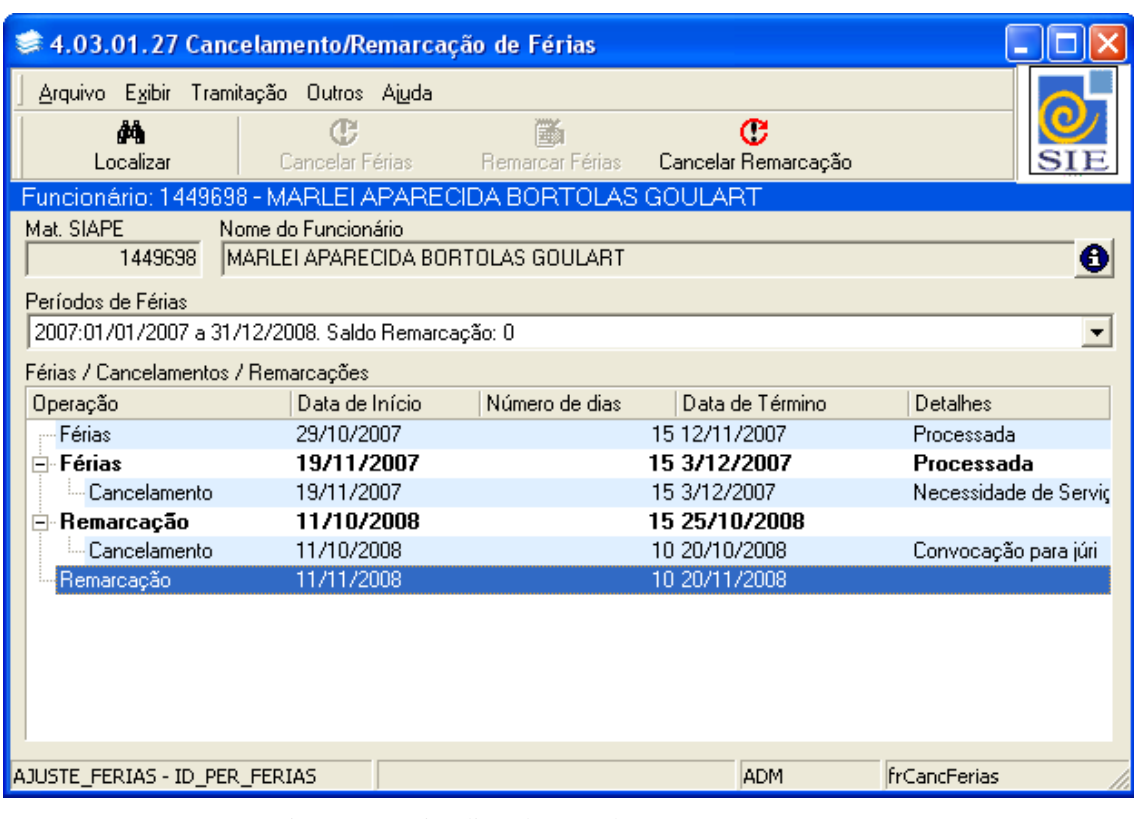

Observe como fica o histórico após sucessivos cancelamentos e remarcações.

Figura 11 – Visualizando cancelamentos e remarcações

O botão **Férias Usufruídas** traz o histórico dos dias efetivamente usufruídos pelo funcionário.

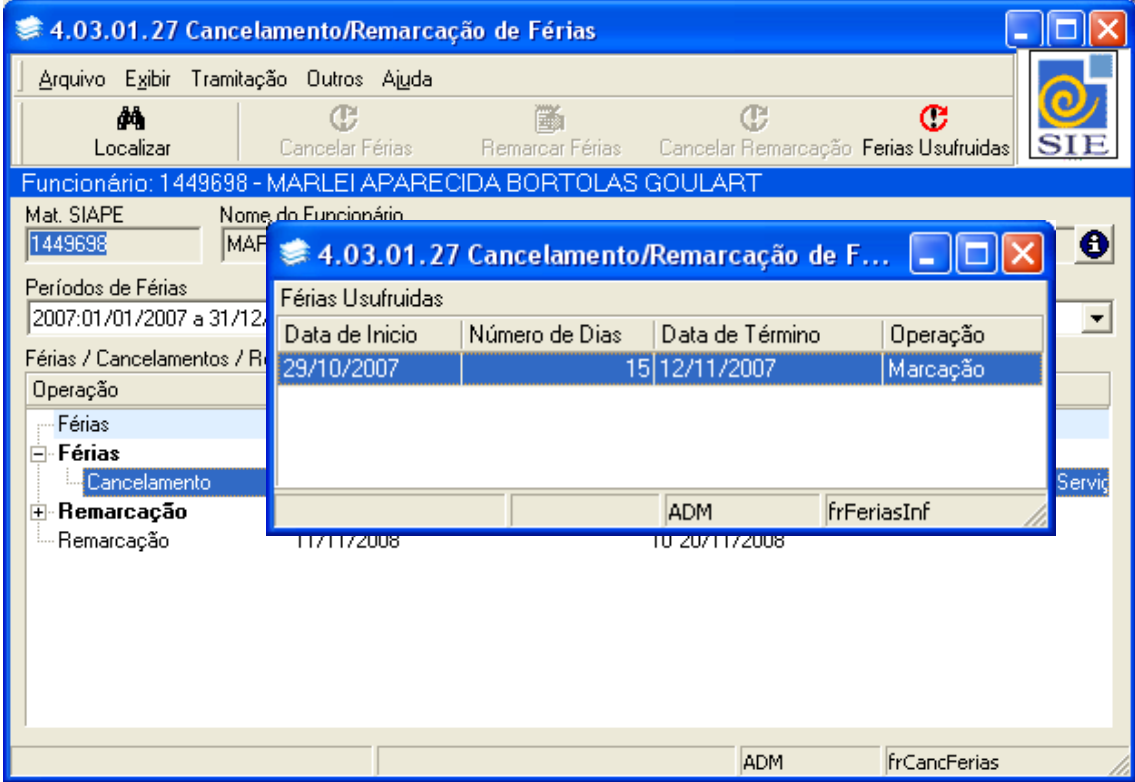

Figura 12 – Botão Férias Usufruídas